## UA **Universitas** Ahmad Dahlan

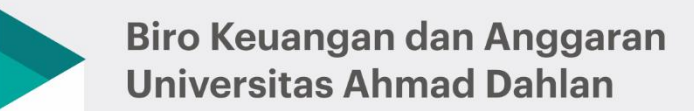

Pelayanan Sumbangan Pembinaan Pendidikan (SPP) Mahasiswa Diploma, Sariana, Magister, Doktor, dan Profesi

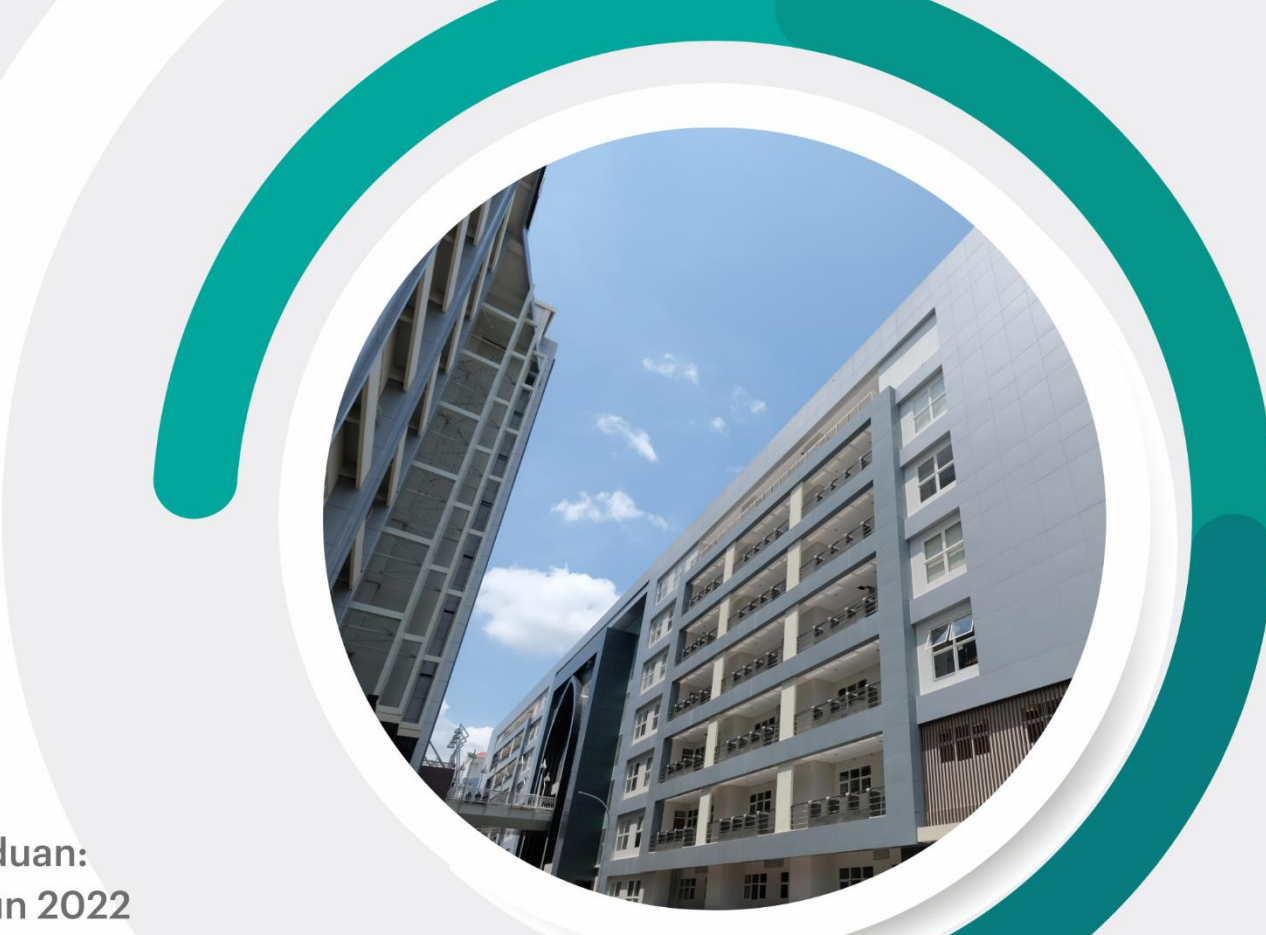

## Panduan: **Tahun 2022**

# **PANDUAN** PEMBAYARAN TATA CARA PEMBAYARAN MAHASISWA UNIVERSITAS AHMAD DAHLAN

#### **SOSIAL MEDIA DAN INFO LAYANAN**

ံတ

Informasi dan pengumuman : IG Layanan online: WA

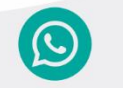

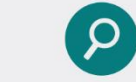

085600070737

finansial\_uad bit.ly/layananspp

# **PANDUAN TATA CARA PEMBAYARAN BIAYA PENDIDIKAN MAHASISWA UNIVERSITAS AHMAD DAHLAN**

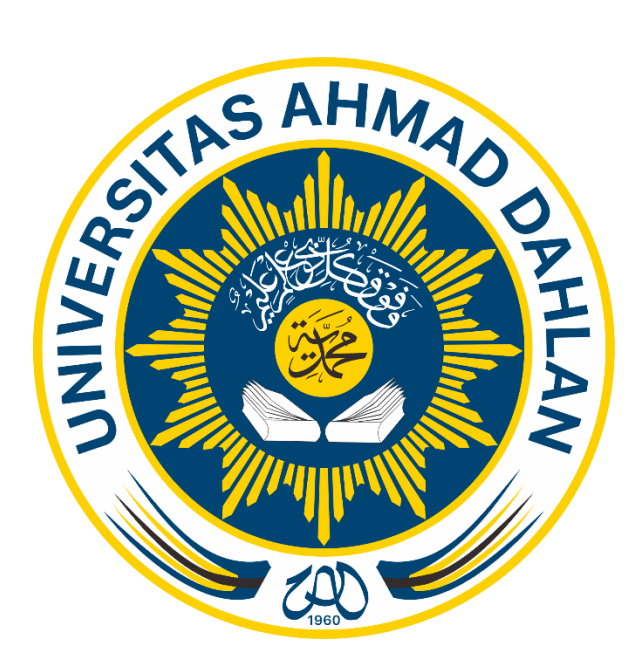

# **PELAYANAN SPP MAHASISWA BIRO KEUANGAN DAN ANGGARAN UNIVERSITAS AHMAD DAHLAN PANDUAN TAHUN 2022**

#### **DAFTAR ISI**

<span id="page-2-0"></span>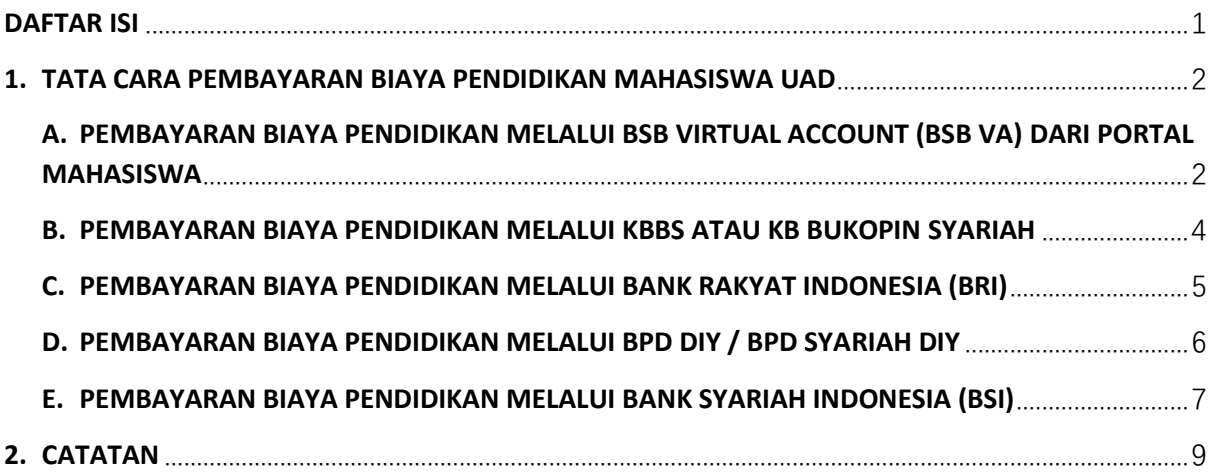

#### <span id="page-3-0"></span>**1. TATA CARA PEMBAYARAN BIAYA PENDIDIKAN MAHASISWA UAD**

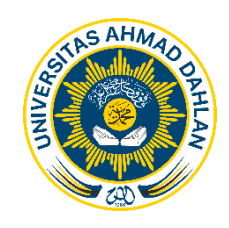

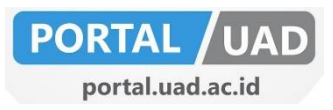

#### <span id="page-3-1"></span>**A. PEMBAYARAN BIAYA PENDIDIKAN MELALUI BSB VIRTUAL ACCOUNT (BSB VA) DARI PORTAL MAHASISWA**

- 1. **Login portal** mahasiswa
- 2. Pilih menu **perkuliahan**
- 3. Pilih **pembayaran virtual account** (terdapat NIM, nama, prodi, semester, Jenis tagihan dan metode pembayaran)
- 4. Pilih **jenis tagihan** atau pembayaran (uang kuliah, KKN, seminar proposal, ujian pendadran, wisuda, dll)
- 5. Pilih **metode pembayaran** atau bank BSB VA (Bank Bukopin Syariah Virtual Account)
- 6. Klik **buat virtual acoount** dan muncul:
	- VA berhasil dibuat notifikasi berwarna hijau, gagal dibuat notifikasi berwarna merah
	- No. virtual account: **771960**+NIM (contoh: **7719601900023115**) tanpa spasi
	- Batas akhir pembayaran: tanggal, waktu
- 7. Pembayaran melalui:
	- a) Mobile banking bank lain
		- 1. Masukan mobile banking.
		- 2. Pilih menu **Transfer**.
		- 3. Pilih **Transfer bank lain/antar bank**.

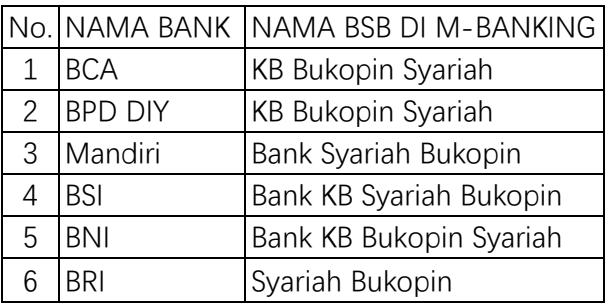

- 4. Masukkan **rekening tujuan**: no. **Virtual Account: 771960+NIM (**tanpa spasi)
- 5. Masukkan **nominal** sesuai tagihan.
- 6. Cek, apakah sesuai dengan tagihan
- 7. Klik **Ya/Transfer/Lanjut** untuk proses transaksi
- 8. Selesai
- b) ATM Bersama / Prima
	- 1. Masukan kartu ATM dan PIN.
	- 2. Pilih menu **Transfer bank lain**.
- 3. Masukkan Kode Bank BUKOPIN SYARIAH: **521** + **Virtual Account (**tanpa spasi). Contoh: **521**7719601900023115
- 4. Masukkan **nominal** tagihan.
- 5. Cek, apakah sesuai dengan tagihan
- 6. Klik **Ya** untuk transaksi
- **7.** Selesai

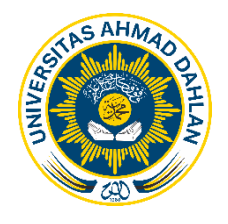

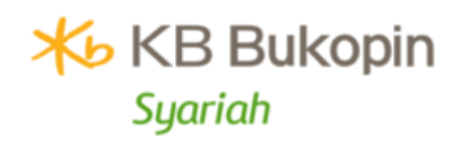

### <span id="page-5-0"></span>**B. PEMBAYARAN BIAYA PENDIDIKAN MELALUI KBBS ATAU KB BUKOPIN SYARIAH**

- a) Teller
	- 1. Konfirmasi pembayaran atas nama **Mahasiswa Universitas Ahmad Dahlan (UAD)** ke security, petugas, atau teller
	- 2. Tuliskan **NAMA, NIM, PRODI, No. HP** yang bisa dihubungi
	- 3. Tuliskan **Jenis pembayaran** yang akan dilakukan (PMB, registrasi MABA, uang kuliah, ujian ulang, TBQ, seminar proposal, ujian pendadaran, wisuda, dll)
	- 4. Tuliskan **nominal** sesuai tagihan
	- 5. Setor ke teller
	- 6. Cek apakah sesuai dengan tagihan
	- 7. Pembayaran melalui teller:
		- 1) **BANK SYARIAH BUKOPIN** seluruh Indonesia
		- 2) Mini Bank Ar-Rahman kampus 1 unit 2 (parkir utara)
		- 3) Mini Bank Ar-Rahman kampus 4 lantai 2 sisi timur
- b) ATM KB Bukopin
	- 1. Pastikan sudah mengambil nomor **Virtual Account** dari portal mahasiswa
	- 2. Masukkan kartu ATM dan PIN Anda.
	- 3. Pilih menu **Transfer kb Vukopin Syariah/Bukopin**
	- 4. Masukkan nomor **Virtual Account**: **771960+NIM (**tanpa spasi)
	- 5. Masukkan **nominal** tagihan
	- 6. Cek, apakah sesuai dengan tagihan
	- 7. Klik **Ya** untuk transaksi
	- 8. Selesai
- c) BISA Mobile KB Bukopin Syariah
	- 1. Pastikan sudah mengambil nomor **Virtual Account** dari portal mahasiswa
	- 2. Buka aplikasi BISA Mobile
	- 3. Masukkan user dan password
	- 4. Pilih **menu transfer antar Bukopin**
	- 5. Masukkan nomor **Virtual Account: 771960+NIM (**tanpa spasi).
	- 6. Masukkan **nominal** tagihan
	- 7. Pilih **jenis transaksi** Virtual Account
	- 8. klik **lanjutkan / teruskan**
	- 9. Cek, apakah nama dan transaksi sesuai tagihan.
	- 10. Klik transfer.
	- 11. Selesai.

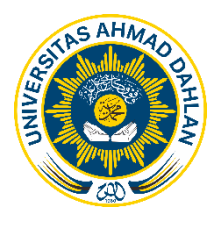

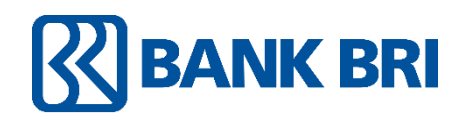

### <span id="page-6-0"></span>**C. PEMBAYARAN BIAYA PENDIDIKAN MELALUI BANK RAKYAT INDONESIA (BRI)**

- a) Teller
	- 1. Konfirmasi pembayaran atas nama **Mahasiswa Universitas Ahmad Dahlan (UAD)** ke security, petugas, atau teller
	- 2. Tuliskan **NAMA, NIM, PRODI, No. HP** yang bisa dihubungi
	- 3. Tuliskan **Jenis pembayaran** yang akan dilakukan (PMB, registrasi MABA, uang kuliah, ujian ulang, TBQ, seminar proposal, ujian pendadaran, wisuda, dll)
	- 4. Tuliskan **nominal** sesuai tagihan
	- 5. Setor ke teller
	- 6. Cek apakah sesuai dengan tagihan

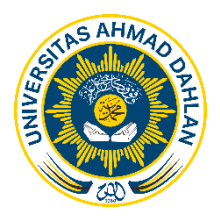

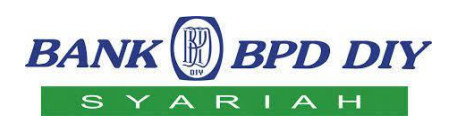

#### <span id="page-7-0"></span>**D. PEMBAYARAN BIAYA PENDIDIKAN MELALUI BPD DIY / BPD SYARIAH DIY**

- a) Teller
	- 1. Konfirmasi pembayaran atas nama **Mahasiswa Universitas Ahmad Dahlan (UAD)** ke security, petugas, atau teller
	- 2. Tuliskan **NAMA, NIM, PRODI, No. HP** yang bisa dihubungi
	- 3. Tuliskan **Jenis pembayaran** yang akan dilakukan (PMB, registrasi MABA, uang kuliah, KKN, kerja praktek, pendadaran, cuti, seminar proposal, ujian kompre, wisuda, dll)
	- 4. Tuliskan **nominal** sesuai tagihan
	- 5. setor ke teller
	- 6. Cek apakah sesuai dengan tagihan
- b) BPD DIY Mobile
	- 1. Buka aplikasi BPD DIY mobile
	- 2. Pilih menu **pembayaran**
	- 3. Pilih **Universitas**
	- 4. Pilih **Universitas Ahmad Dahlan (UAD)**
	- 5. Pilih **Jenis Transaksi** yang akan dilakukan (Daftar PMB, registrasi, uang kuliah, ujian ulang, TBQ, seminar proposal, ujian pendadaran, wisuda, dll)
	- 6. Masukkan **NIM** pada nomor tagihan
	- 7. Klik **Kirim** Akan muncul **Verifikasi PIN** pembayaran akademik UAD dengan jenis pembayaran. Pastikan data mahasiswa dan jumlah tagihan sudah sesuai.
	- 8. Klik **kirim** untuk menyelesaikan transaksi
	- 9. Selesai.

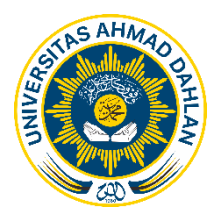

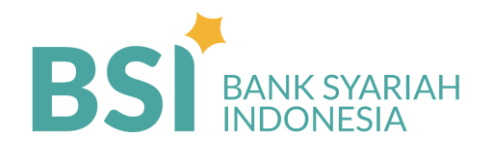

### <span id="page-8-0"></span>**E. PEMBAYARAN BIAYA PENDIDIKAN MELALUI BANK SYARIAH INDONESIA (BSI)**

- a) Teller BSI
	- 1. Konfirmasi pembayaran atas nama **Mahasiswa Universitas Ahmad Dahlan (UAD)** ke security, petugas, atau teller
	- 2. Tuliskan **NAMA, NIM, PRODI, No. HP** yang bisa dihubungi
	- 3. Tuliskan **Jenis pembayaran** yang akan dilakukan (PMB, registrasi MABA, uang kuliah, KKN, seminar proposal, ujian kompre, ujian pendadaran, wisuda, cuti)
	- 4. Tuliskan **nominal** sesuai tagihan
	- 5. Setor ke teller
	- 6. Cek apakah sesuai dengan tagihan
- b) ATM BSI
	- 1. Masukkan kartu ATM dan PIN
	- 2. Pilih menu **pembayaran/pembelian**
	- 3. Pilih menu **akademik**
	- 4. Masukkan kode **9003 (UAD) + Kode Pembayaran + NIM** Contoh: **9003011900023115 (**tanpa spasi)
	- 5. Akan tampil jumlah pembayaran
	- 6. Cek, apakah sesuai dengan tagihan
	- 7. Klik **Ya** untuk transaksi
	- 8. Selesai
- c) Mobile BSI
	- 1. Buka aplikasi BSI Mobile
	- 2. **Login** akun
	- 3. Pilih menu **pembayaran**
	- 4. Pilih **akademik**
	- 5. Pilih **9003-Universitas Ahmad Dahan Yogyakarta**
	- 6. Masukkan nomor pembayaran**: Kode pembayaran+NIM**  contoh kode pembayaran uang kuliah: **011900023115 (**tanpa spasi)
	- 7. Pilih **setuju**
	- 8. Akan tampil laporan pembayaran Cek nama, NIM dan jumlah tagihan
	- 9. Klik **selanjutnya** untuk transaksi
	- 10. Selesai.
- d) Internet Banking BSI
	- 1. Login ke **Internet banking BSI**
	- 2. Pilih jenis pembayaran **institusi**
	- 3. Pilih **Akademik-Universitas Ahmad Dahlan,**

#### **Masukan kode institusi dengan format kode pembayaran+NIM Contoh: 011900023115 (**tanpa spasi)

- e) ATM Bersama, LINK dan Bank Mandiri
	- 1. Masukkan kartu ATM dan PIN
	- 2. Pilih transfer bank lain
	- 3. Input rekening tujuan
		- a. Ketik kode Bank Syariah Indonesia: **451**
		- b. Ketik pembayaran Pendidikan: **9009003**
		- c. Ketik kode bayar: (ada di daftar kode bayar)
		- d. Ketik NIM: **1900023115**

Contoh: **4519009003011900023115** (dengan kode pembayaran uang kuliah)

- f) ATM Prima (BCA)
	- 1. Masukkan kartu ATM dan PIN
	- 2. Pilih transfer bank lain
	- 3. Pilih Masukan Input rekening tujuan
		- a. Ketik kode Bank Syariah Indonesia: **451**
		- b. Ketik pembayaran Pendidikan: **9009003**
		- c. Ketik kode bayar: (ada di daftar kode bayar)
		- d. Ketik NIM: **1900023115**

Contoh: **4519009003011900023115** (dengan kode pembayaran uang kuliah)

4. Selesai

#### **Kode Pembayaran**

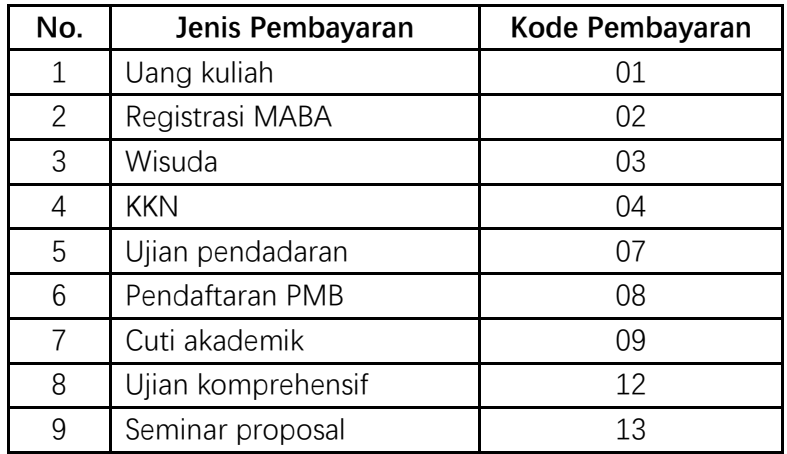

### <span id="page-10-0"></span>**2. CATATAN**

- 1. Informasi pembayaran mahasiswa bisa cek di portal bagian menu **Info pembayaran**
- 2. Pembayaran uang kuliah / SPP mahasiswa selama 1 semester dibayarkan menjadi **2 tahap**:
	- I. Dilakukan sebelum perkuliahan dimulai, yang disebut dengan Pembayaran Minimal KRS
	- II. Dilakukan setelah minggu ke-4 perkuliahan, bisa di lihat pada kolom kekurangan pada info pembayaran di portal
- 3. Pembayaran uang kuliah / SPP mahasiswa sudah **terjadwal** di kalender akademik, bisa cek di link berikut: **bit.ly/layananspp**
- 4. Pastikan terlebih dahulu nominal pembayaran uang kuliah / SPP yang akan dilakukan sebelum melakukan transaksi